FLEXCUBE UBS Outbound Application Adapter Installation Oracle FLEXCUBE Universal Banking Release 12.2.0.0.0 [May] [2016]

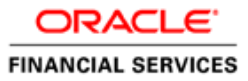

# **Table of Contents**

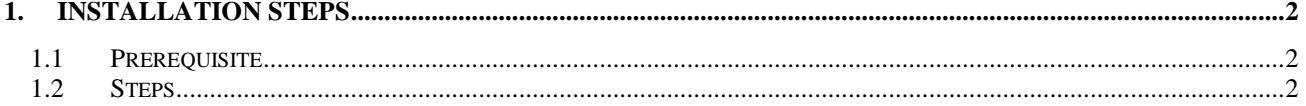

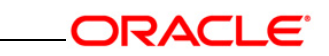

## **1. Installation Steps**

 $\mathbb{R}^n$ 

## <span id="page-2-1"></span><span id="page-2-0"></span>**1.1 Prerequisite**

- $\checkmark$  Ensure that the basic NOTIFY MDB Gateway Environment Setup is done. [Please refer [GW\\_NOTIFY\\_MDB Installation.doc.](file:///D:/GATEWAY/Gateway_Installation/WAS/WAS_GW_Notify_MDB_Installation.doc)]
- $\checkmark$  Ensure that the basic Adapter Environment Setup is done. [Please refer [SSIAD\\_Installation\\_FCUBSV.UM8.0.0.0.0.0.0Lot1.doc.](../SSIAD_Installation.doc)]

## <span id="page-2-2"></span>**1.2 Steps**

- **A. Modify ejb-jar.xml** 
	- Edit <KERNEL\_INSTALL\_DIR>/SSIAD\_MDB/config/ejb-jar.xml. This XML file shall have a similar section as the one shown below,

#### <env-entry>

<env-entry-name>**propertyPath**</env-entry-name>

<env-entry-type>java.lang.String</env-entry-type>

<env-entry-value>**C:/Documents and Settings/SSI\_ADAPTER/**</env-entry-value>

</env-entry>

Set the location of the properties file SSIAD\_MDB\_Prop.xml as the value of propertyPath.  $\bullet$ 

E.g.: C:/Documents and Settings/ **SSI\_ADAPTER** /

*[NOTE: Give property file path with forward slash (/) as file separator and remember to give a slash at the end.]*

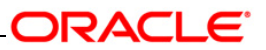

 $\checkmark$  Edit <resource-env-ref> section as the one shown below,

```
<resource-ref>
          <description>Connection Factory for Response / DLQ</description>
          <res-ref-name>SSIAD_MDB_QCF</res-ref-name>
          <res-type>javax.jms.XAQueueConnectionFactory</res-type>
          <res-auth>Container</res-auth>
          <res-sharing-scope>Shareable</res-sharing-scope>
</resource-ref>
<resource-env-ref>
          <description>Queue to send reply to</description>
          <resource-env-ref-name>NOTIFY_DEST_QUEUE</resource-env-ref-name>
          <resource-env-ref-type>javax.jms.Queue</resource-env-ref-type>
</resource-env-ref>
<resource-env-ref>
          <description>MDB Dead Letter Queue</description>
          <resource-env-ref-name>NOTIFY_MDB_DLQ</resource-env-ref-name>
          <resource-env-ref-type>javax.jms.Queue</resource-env-ref-type>
</resource-env-ref>
```
#### **B. Configure FLEXCUBE UBS MDB Adapter Properties**

Edit *<KERNEL\_INSTALL\_DIR>/SSIAD\_MDB/config/ SSIAD\_MDB\_Prop.xml* file to give appropriate values for the properties as described below,

1. XSD\_PATH: This property specifies the path where the BaExchangeFileRequest.XSD

is stored.

#### e.g. XSD\_PATH=<KERNEL\_INSTALL\_DIR>/SSIAD\_MDB/XSD/

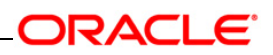

*[NOTE: Give XSD file path with forward slash (/) as file separator and remember to give a slash at the end.]*

2. SSI\_MDB\_XSD: This property specifies the name of the XSD file.

e.g. SSI\_MDB\_XSD = BaExchangeFileRequest.XSD

- 3. IS\_XSD\_VAL\_REQD This property specifies whether XSD validation should be done or not . To enable XSD validation specify "Y" and to disable specify "N".
	- 4. FCUBS\_DB\_SERVER\_IP: This property defines FCUBS Database server IP address.
	- 5. FCUBS\_DB\_SERVER\_UID: This property defines user id for FCUBS Database server.
	- 6. FCUBS\_DB\_SERVER\_PWD: This property defines password for FCUBS Database server.
	- 7. FCUBS\_DB\_PAYLOAD\_PATH: This property defines payload file path on FCUBS Database server.
	- 8. SSIAD\_EJB\_MH\_IP: This property defines SSI MH server IP address.
	- 9. SSIAD\_EJB\_MH\_USERID: This property defines user id for SSI MH server.
	- 10. SSIAD\_EJB\_MH\_PASSWORD: This property defines password for SSI MH server.

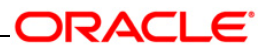

- 11. SSIAD\_EJB\_MH\_ENVELOPE: This property defines envelope file path on SSI MH Server
- 12. SSIAD\_MH\_PAYLOAD\_PATH: This property defines payload file path on SSI MH server.
- 13. SSIAD\_OB\_ENVELOPE\_FILE\_FOLDER: This property defines local folder name where temporary envelope file will be stored.

eg. SSIAD\_OB\_ENVELOPE\_FILE\_FOLDER = "C:/Documents and Settings/Default

User/SSIAD\_OB\_ENVELOPE/"

 *[NOTE: Give XSD file path with forward slash (/) as file separator and remember to give a slash at the end.]*

- 14. SSIAD\_OB\_ENVELOPE\_FILE\_PREFIX: This property specifies envelope file prefix. eg. SSIAD\_OB\_ENVELOPE\_FILE\_PREFIX = "BA".
- 15. SSIAD\_OB\_ENVELOPE\_FILE\_EXTENSION: This property specifies envelope file extension.
	- eg. SSIAD\_OB\_ENVELOPE\_FILE\_EXTENSION =".xml".
- 16. SSIAD\_OB\_ENVELOPE\_FILE\_SAVE\_DATE\_FORMAT: This property specifies envelope file date format tah will be suffixed with SSIAD\_OB\_ENVELOPE\_FILE\_PREFIX.

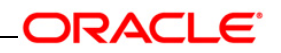

eg. SIAD\_OB\_ENVELOPE\_FILE\_SAVE\_DATE\_FORMAT = "yyyyMMddHHMMSSsss".

 17. SSIAD\_OB\_DEAD\_ENVELOPE\_FILE\_FOLDER: This property defines local folder name where dead envelope file will be stored. This folder must be under USER\_HOME dir. eg. SSIAD\_OB\_ENVELOPE\_FILE\_FOLDER = "C:/Documents and Settings/Default User/SSIAD\_OB\_DEAD\_ENVELOPE/"

 *[NOTE: Give XSD file path with forward slash (/) as file separator and remember to give a slash at the end.]*

- 18. XSL\_PATH: This property specifies the path where the SSIAD\_MDB\_XSL.XSL is stored. eg. XSL\_PATH ="<KERNEL\_INSTALL\_DIR>/SSIAD\_MDB/XSL/"  *[NOTE: Give XSD file path with forward slash (/) as file separator and remember to give a slash at the end.]*
- 19. SSIAD\_MDB\_XSL: This property specifies the acknowledgement XSL file name. eg. SSIAD\_MDB\_XSL = SSIAD\_MDB\_XSL.xsl
- 20. LOGGER\_PATH: This property specifies the path of the logger property file. This file can be found at <KERNEL\_INSTALL\_DIR>/SSIAD\_MDB/config.  *[NOTE: Give XSD file path with forward slash (/) as file separator and remember to give a slash at the end.]*

The SSIAD\_MDB\_Prop.xml will look similar as follows,

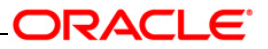

<add key="XSD\_PATH" value="D:/KERNEL\_SSIAD\_OC4J/SSIAD\_MDB/XSD/"/>

<!-- Kernel 8.0 Lot 1 ITR1 SFR#01 <Start> -->

<add key="SSIAD\_MDB\_XSD" value="BaExchangeFileRequest.XSD"/>

<add key="IS\_XSD\_VAL\_REQD" value="Y"/>

<!-- Kernel 8.0 Lot 1 ITR1 SFR#01 <End> -->

<!-- FCUBS DB FTP details -->

<add key="FCUBS\_DB\_SERVER\_IP" value="10.80.50.227"/>

<add key="FCUBS\_DB\_SERVER\_UID" value="kerneldev"/>

<add key="FCUBS\_DB\_SERVER\_PWD" value="kerneldev"/>

<add key="FCUBS\_DB\_PAYLOAD\_PATH" value="users/outbound/db/payload/"/>

<!-- SSI MH FTP details -->

<add key="SSIAD\_MDB\_MH\_IP" value="10.80.161.40"/>

<add key="SSIAD\_MDB\_MH\_USERID" value="rashmish"/>

<add key="SSIAD\_MDB\_MH\_PASSWORD" value="Password123"/>

<add key="SSIAD\_MDB\_MH\_ENVELOPE" value="OutBound/OutEnvelop/"/>

<add key="SSIAD\_MDB\_MH\_PAYLOAD\_PATH" value="OutBound/OutPayload/"/>

<!--Outbound Envelope File -->

<add key="SSIAD\_OB\_ENVELOPE\_FILE\_FOLDER" value="C:/Documents and Settings/Default

User/SSIAD\_OB\_ENVELOPE/"/>

<add key="SSIAD\_OB\_ENVELOPE\_FILE\_PREFIX" value="BA"/>

<add key="SSIAD\_OB\_ENVELOPE\_FILE\_EXTENSION" value=".xml"/>

<add key="SSIAD\_OB\_ENVELOPE\_FILE\_SAVE\_DATE\_FORMAT"

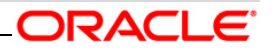

#### value="yyyyMMddHHMMSSsss"/>

<add key="SSIAD\_OB\_DEAD\_ENVELOPE\_FILE\_FOLDER"

value="C:/Documents and Settings/Default User/SSIAD\_OB\_DEAD\_ENVELOPE/"/>

<!-- XSL -->

<add key="XSL\_PATH" value="D:/KERNEL\_SSIAD\_OC4J/SSIAD\_MDB/XSL/"/>

<add key="SSIAD\_MDB\_XSL" value="SSIAD\_MDB\_XSL.xsl"/>

<!-- MISCELLANEOUS PROPERTIES -->

<add key="LOGGER\_PATH"

value="D:/KERNEL\_SSIAD\_OC4J/SSIAD\_MDB/config/ssiad\_mdb\_logger.xml"/>

#### **4. Configure logger parameters**

Edit <KERNEL\_INSTALL\_DIR>/SSIAD\_MDB/config/ssiad\_mdb\_logger.xml file to change

the value of the property "SSIAD.LOGGER.FPATH" to value KERNEL\_INSTALL\_DIR>/

SSIAD\_MDB/log/.

e.g. If the value of your <KERNEL\_INSTALL\_DIR> is D:/Kernel8.0, then the entry for

this property will be,

#### <add key="SSIAD.LOGGER.FPATH" value="D:/Kernel8.0/SSIAD\_MDB/log/"/>

*[NOTE: Give SSIAD.LOGGER.FPATH with forward slash (/) as file separator and remember to give a slash (/) at the end.]*

#### **5. Run the build file**

For WINDOWS

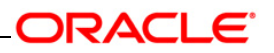

- Go to the folder <KERNEL\_INSTALL\_DIR>\setup in the command prompt, type **"set\_env"** and press enter.
- Change directory to <KERNEL\_INSTALL\_DIR>\SSIAD\_MDB\setup\WAS in the command prompt, type **"ws\_ant"** and press enter.
- $\checkmark$  For UNIX
	- Go to the folder <KERNEL\_INSTALL\_DIR>/setup in the shell prompt, type **"set\_env.sh"** and press enter.
	- Change directory to <KERNEL\_INSTALL\_DIR>/SSIAD\_MDB/setup/WAS in the shell prompt, type **"ws\_ant"** and press enter.

*[NOTE: Please make sure that you get a message BUILD SUCCESSFUL after compilation.]*

## **6. Deploy the MDB in WebSphere Application Server (WAS)**

#### **1. Stop the application server.**

If the application server is already running, then stop the application server as follows:

- $\checkmark$  For Windows
- Go to the <APP\_SERVER\_HOME>/bin directory in the command prompt, type **stopServer.bat server1** and press enter.

## **2. Start the application server.**

- $\checkmark$  For Windows
	- Go to the < APP\_SERVER\_HOME>/bin .i.e the application server installation directory in the command prompt, type **startServer.bat server1** and press enter.

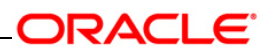

- This will start the server. Ensure that you get no error during start up. If the server start up is proper we shall get the following screen.

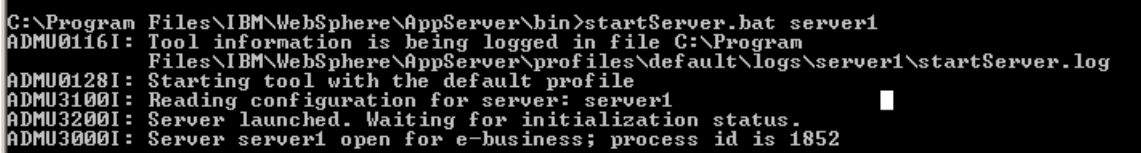

## **3. Open the administrative console of the application server**

 $\checkmark$  Open an internet browser and type the WAS Admin Console URL Address of the server.

e.g. <http://10.80.4.102:9060/ibm/console>

where, 10.80.4.102 is the machine IP Address on which WAS is running.

 $\checkmark$  Enter a user id for launching the WAS Admin Console window.

The user id can be any name e.g.: KERNEL 8.0

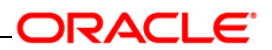

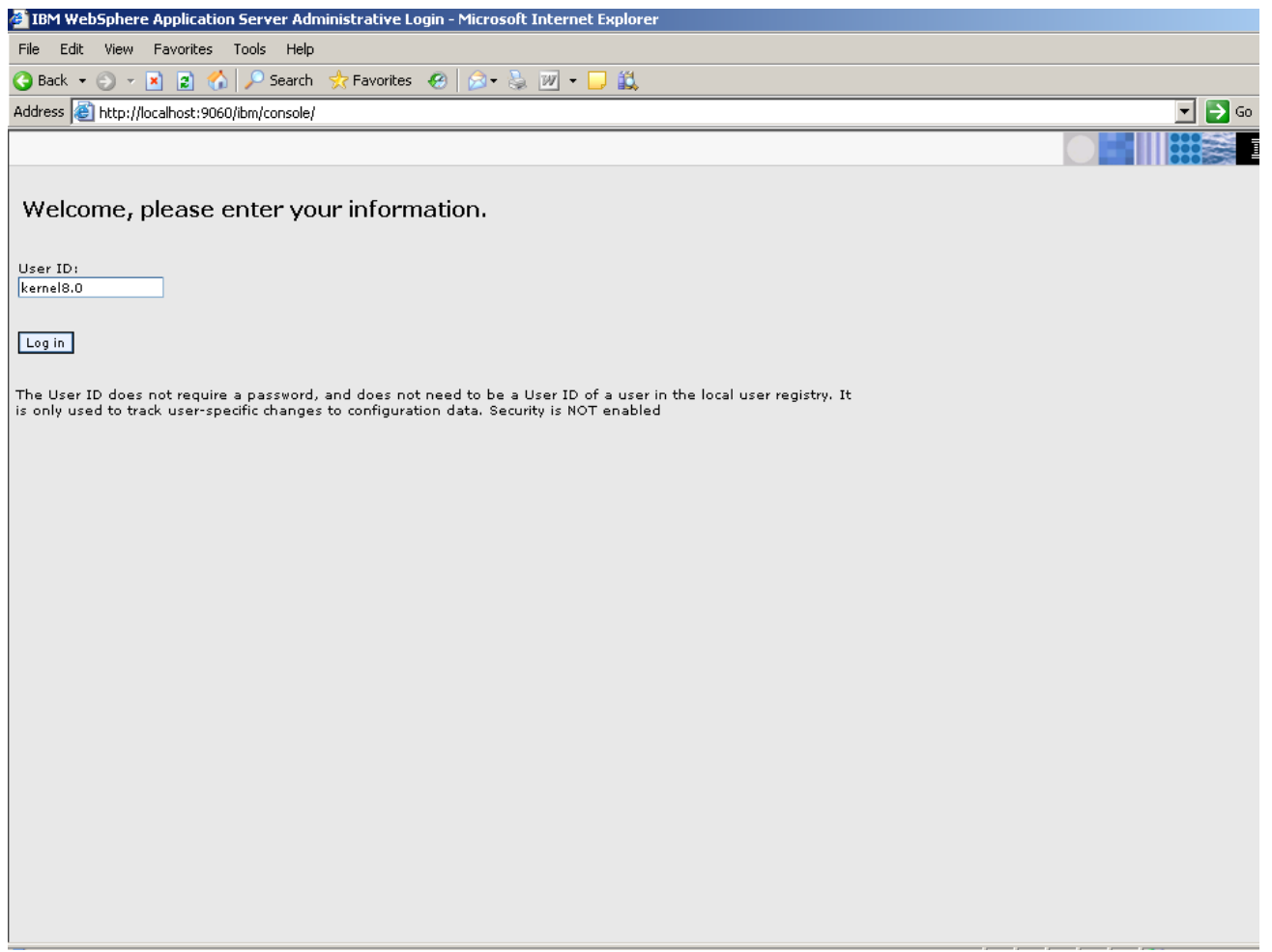

**4. Create an XA QueueConnectionFactory with the name SSIAD\_MDB\_QCF**

[**Refer:** [WAS\\_SSIAD\\_WebSphereMQ\\_Installation.doc\]](../WAS_SSIAD_WebSphereMQ_Installation.doc)

## **5. Make sure MQ Queue Destinations are present with the following names**

- **a.** NOTIFY\_DEST\_QUEUE
- **b.** NOTIFY\_MDB\_DLQ

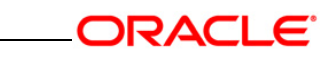

**6. Create Message Listener with the name SSIAD\_MDB\_LISTENER with** 

 **Destination as NOTIFY\_DEST\_QUEUE and QueueConnectionFactory as**

 **SSIAD\_MDB\_QCF**

[**Refer:** [WAS\\_SSIAD\\_WebSphereMQ\\_Installation.doc\]](../WAS_SSIAD_WebSphereMQ_Installation.doc)

#### **7. Stop and re-start the WebSphere Application Server**

[**Refer:** Steps 1 and 2 above.]

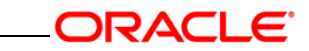

## **1. Deploying SSIAD\_MDB\_Bean.ear**

- Click on **Applications -> Install New Application**.
- $\checkmark$  Following screen will be displayed. Specify the local path of the enterprise archive file

(i.e. <KERNEL\_INSTALL\_DIR>/SSIAD\_MDB/build/SSIAD\_MDB\_Bean.ear) and click on Next.

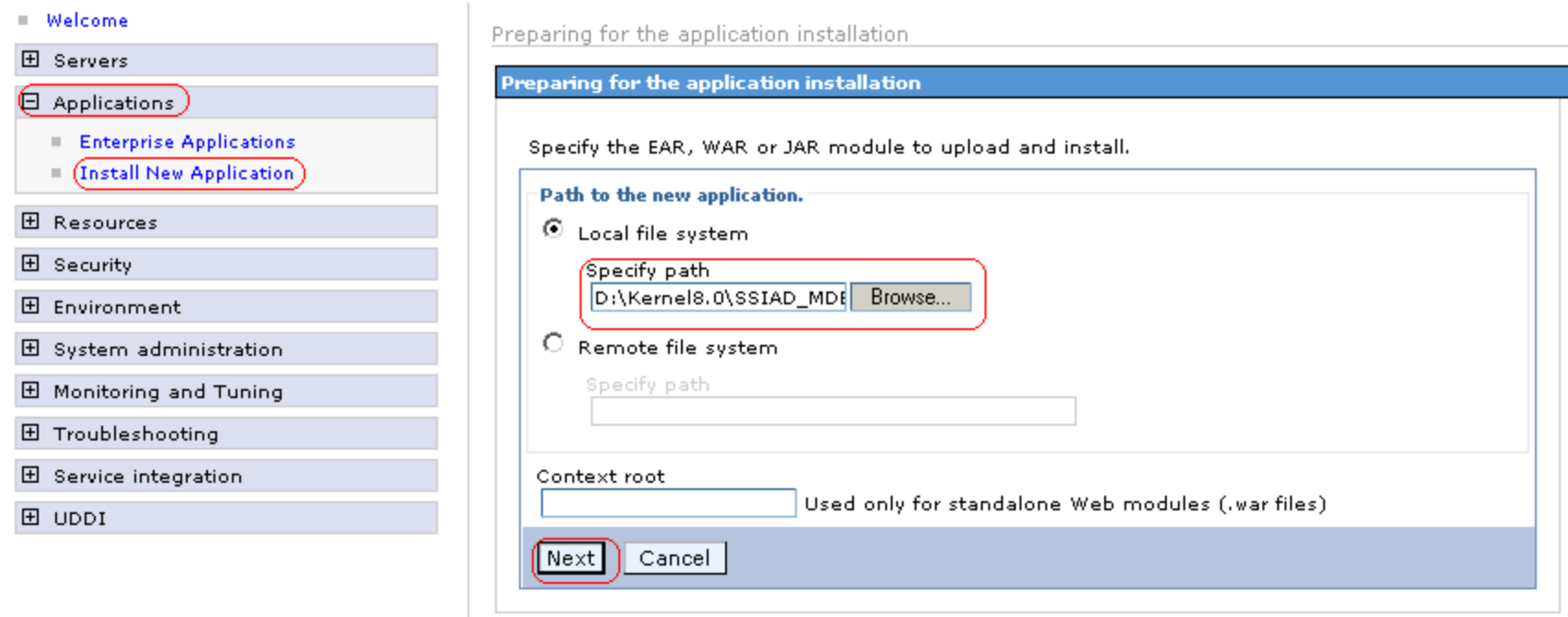

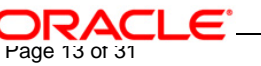

**2. Following screen will be displayed. Click on Next.**

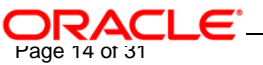

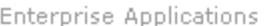

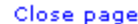

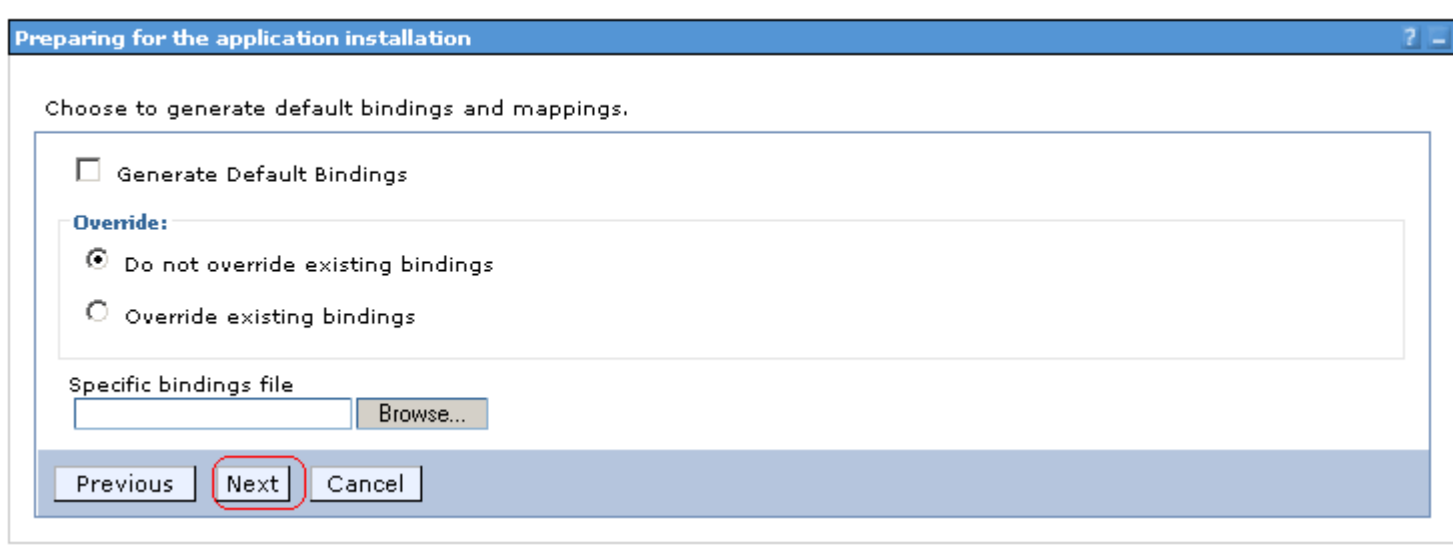

**3. Following screen will be displayed. Click on Next.**

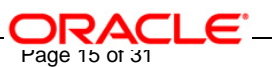

#### Install New Application

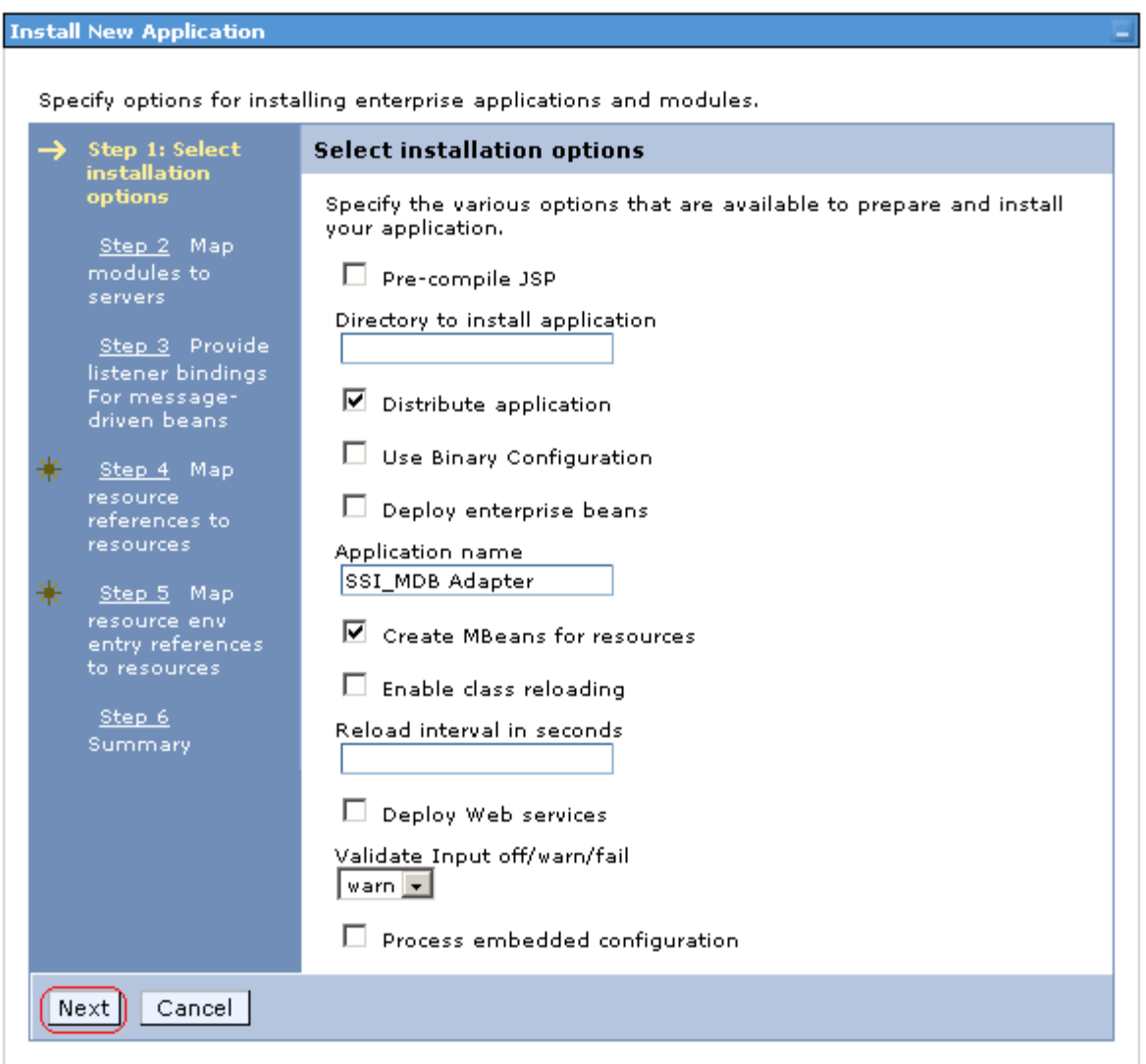

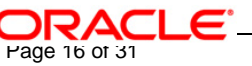

## **4. Following screen will be displayed. Click on Next.**

#### **Install New Application**

Specify options for installing enterprise applications and modules.

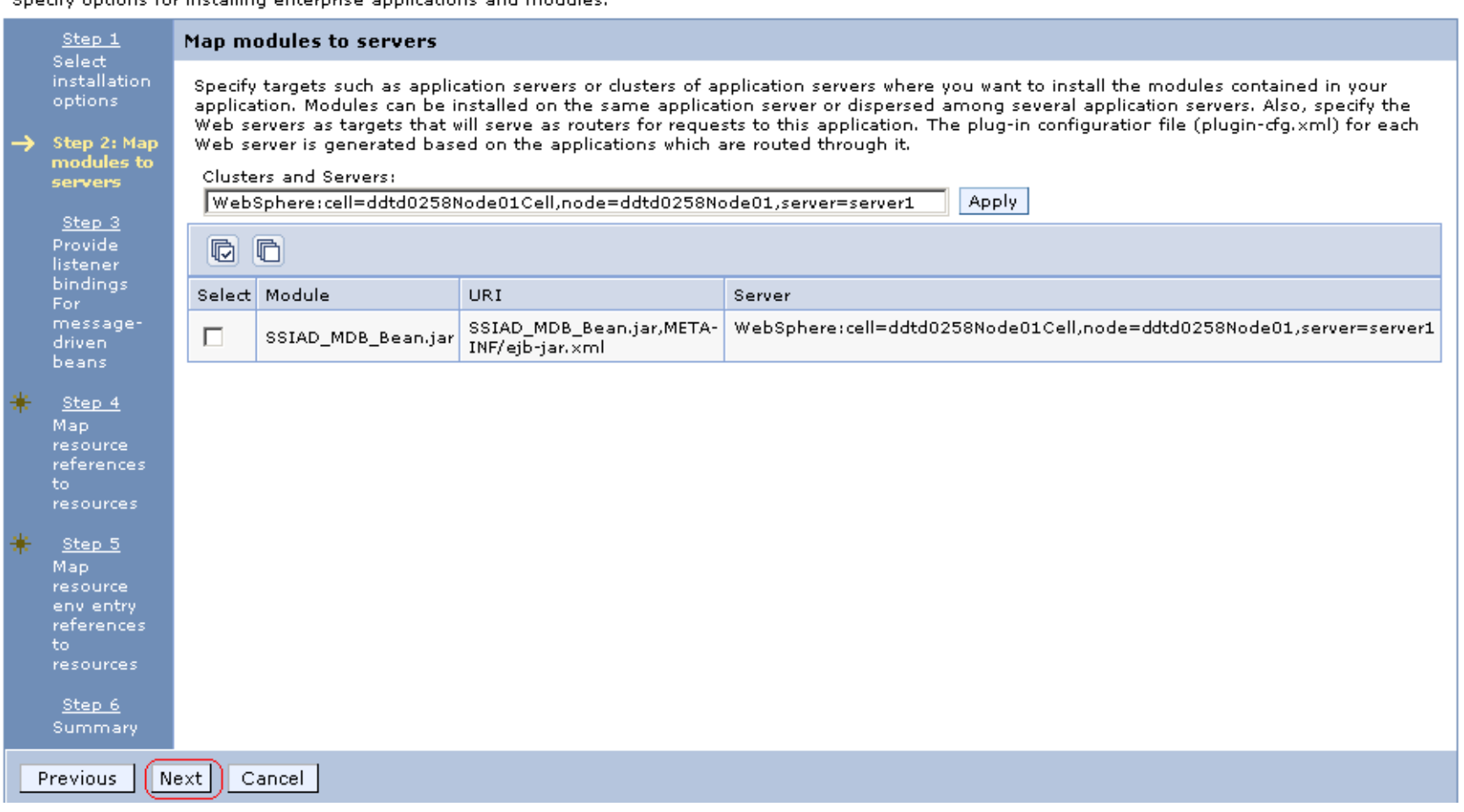

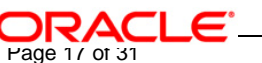

**5. Following screen will be displayed.** 

**Give the Listener Name as provided in step 7 and click on Next.**

#### **Install New Application**

Specify options for installing enterprise applications and modules.

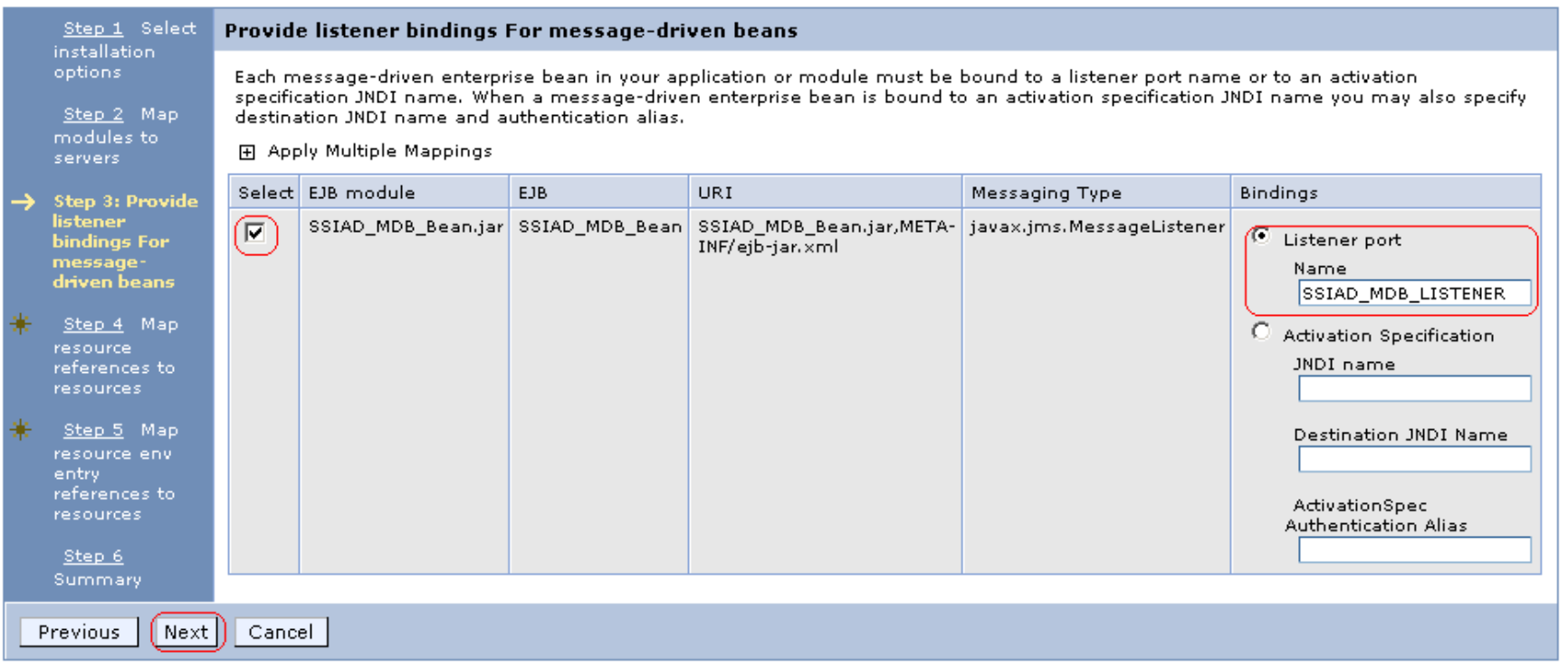

#### **6. Following screen will be displayed.**

Give the mapping for Queue Connection Factory and Data Source that has been created in above steps 6 and 7.

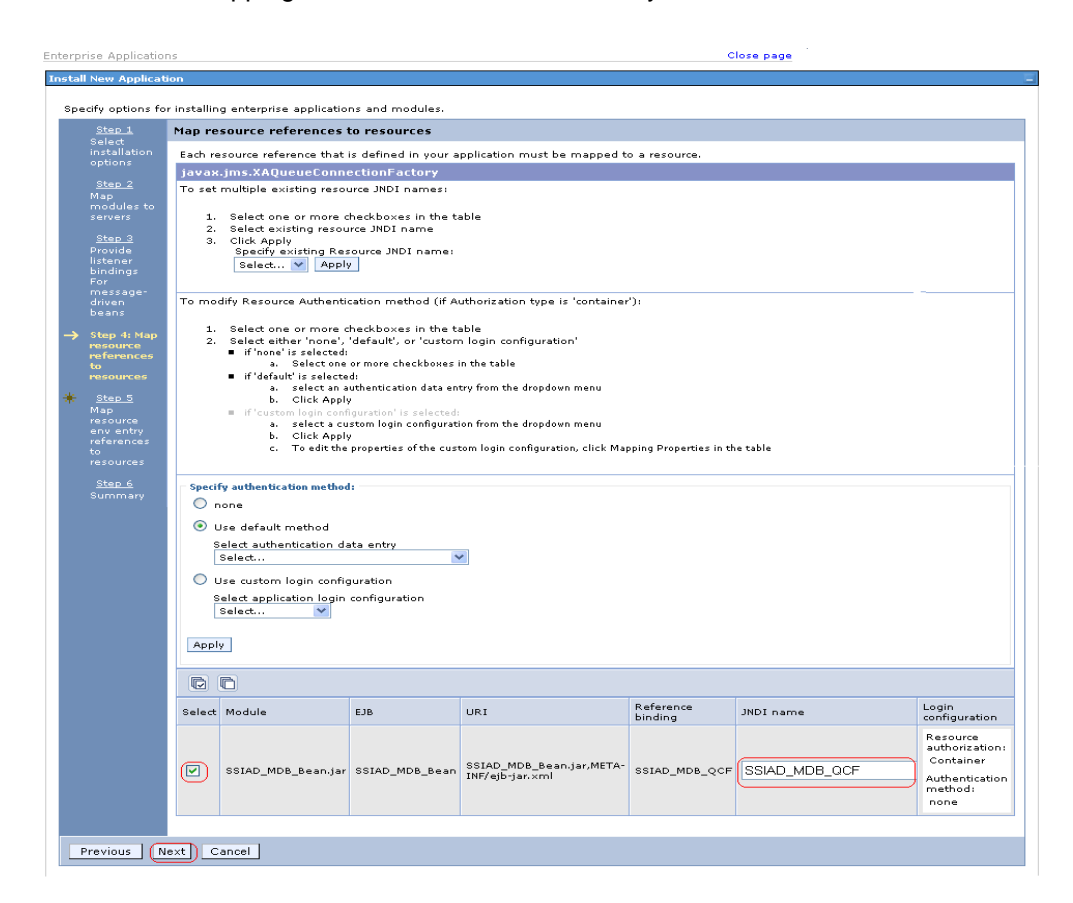

**7. Following screen will be displayed. Click on Continue.**

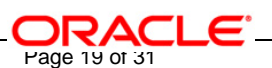

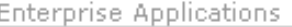

#### **Application Resource Warnings**

 $\Delta$  ADMA8019E: The resources that are assigned to the application are beyond the deployment target scope. Resources are within the deployment target scope if they are defined at the cell, node, server, or application level when the deployment target is a server, or at the cell, cluster, or application level when the deployment target is a cluster. Assign resources that are within the deployment target scope of the application or confirm that these resources assignments are correct as specified.

Step 4 - Map resource references to resources resulted in the following resource warnings. If Application Resource Validation is set to fail, you will not be able to continue past.

#### Module:

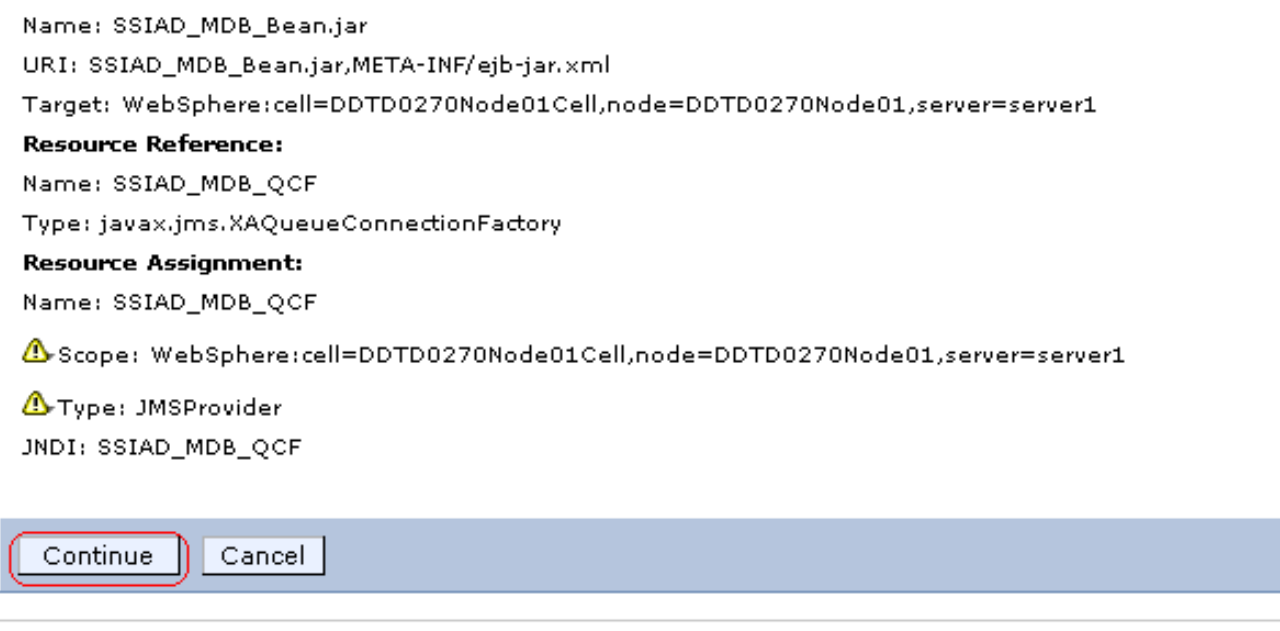

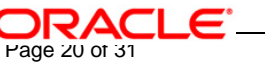

 $-17$ 

- **8. Following screen will be displayed.**
	- $\checkmark$  Give the JNDI name mapping for Queues same as their respective reference Bindings names.

#### **Install New Application**

Specify options for installing enterprise applications and modules.

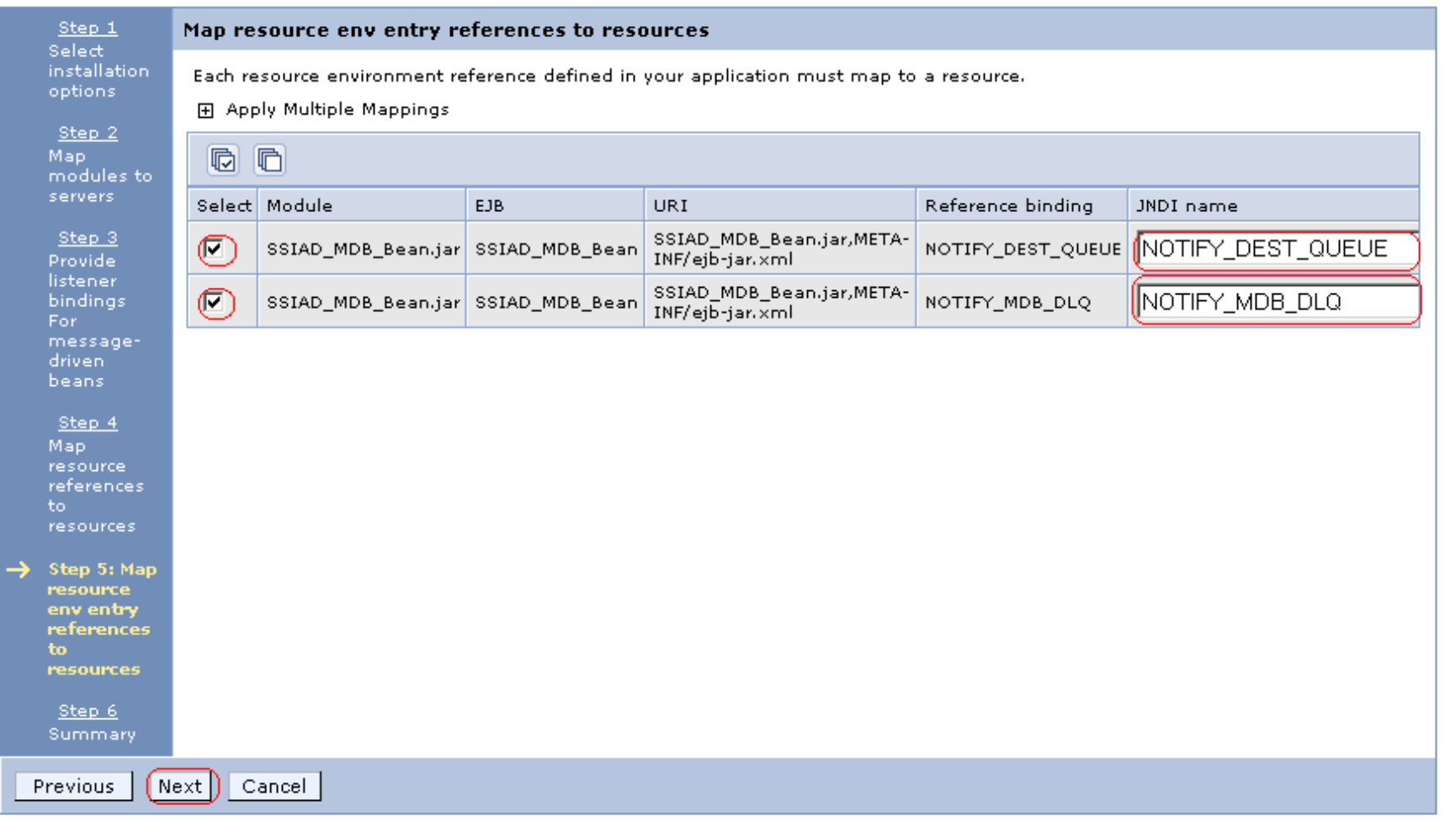

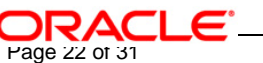

## **9. Following screen will be displayed. Click on Finish.**

*[NOTE: This may take a few minutes.]*

#### **Install New Application**

Specify options for installing enterprise applications and modules.

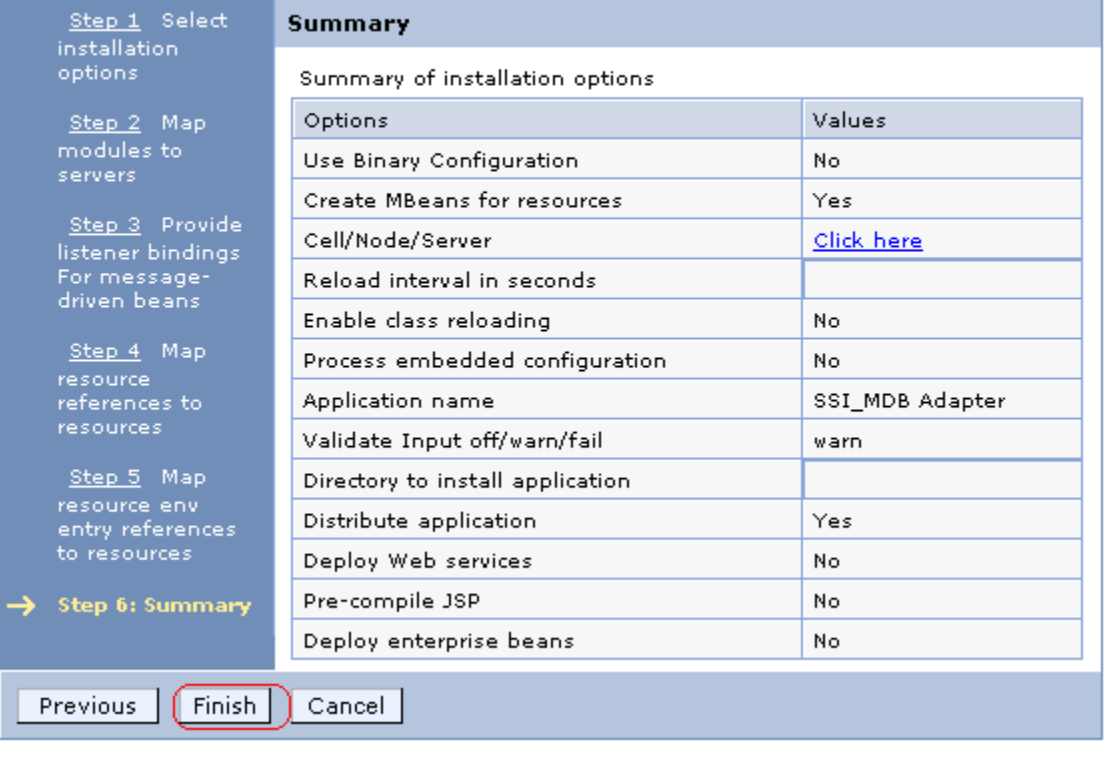

**10. Following screen will be displayed. Click on "Save to Master Configuration".**

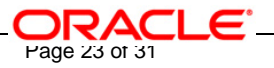

ADMA0115W: Resource Assignment of name NOTIFY MDB DLQ and type javax.jms.Queue, with JNDI name NOTIFY MDB DLQ is not found within scope of module SSIAD MDB Beanljar with URI SSIAD MDB Beanljar, META-INF/eib-jarlxml deployed to target WebSphere:cell=ddtd0258Node01Cell.node=ddtd0258Node01.server=server1.

ADMA0115W: Resource Assignment of name NOTIFY DEST QUEUE and type javax.jms.Queue, with JNDI name NOTIFY DEST QUEUE is not found withir scope of module SSIAD MDB Beanljar with URI SSIAD MDB Beanljar META-INF/eib-jar xml deployed to target /VebSphere.cell=ddtd0258Node01Cell.node=ddtd0258Node01.server=server1.

ADMA5068I: The resource validation for application SSI MDB Adapter completed successfully, but warnings occured during validation.

ADMA5058I: Application and module versions validated with versions of deployment targets.

ADMA5005I: The application SSI MDB Adapter is configured in the WebSphere Application Server repository.

ADMA5053I: The library references for the installed optional package are created.

ADMA5005I: The application SSI MDB Adapter is configured in the WebSphere Application Server repository.

ADMA5001I: The application binaries are saved in d:\Program Files\/BM\\/\ebSphere\AppServer/profiles/default\wstemp\1148044957 workspace\cells\ddtd0258Node01Cell\applications\SSI\_MDB\_Adapter.ear\SSI\_MDB\_Adapter.ear

SECJ0400l: Successfuly updated the application SSI MDB Adapter with the appContextIDForSecurity information.

ADMA5011I: The cleanup of the temp directory for application SSI\_MDB Adapter is complete.

ADMA5013I: Application SSI\_MDB Adapter installed successfully.

Application SSI MDB Adapter installed successfully.

To start the application, first save changes to the master configuration.

**Save to Master Configuration** 

To work with installed applications, click the "Manage Applications" button.

**Manage Applications** 

## **11. Following screen will be displayed. Click on Save.**

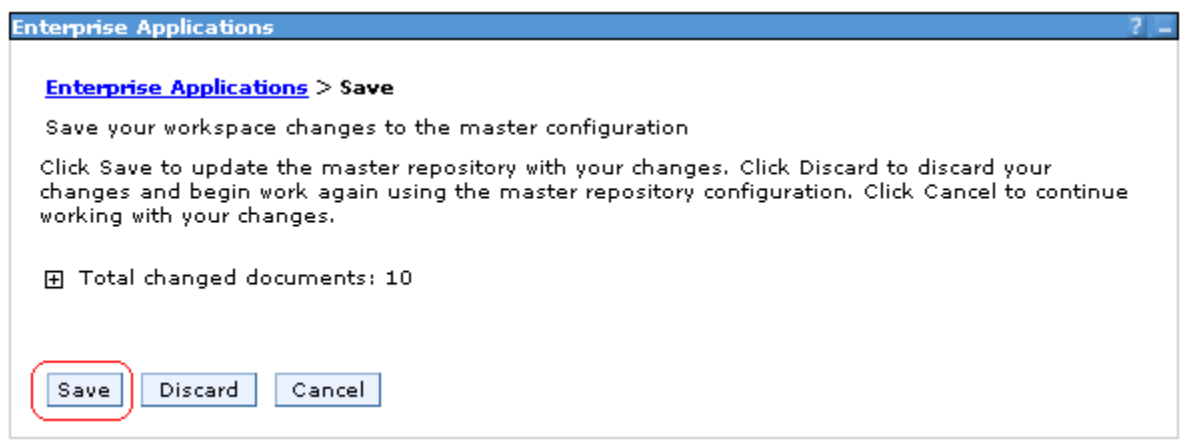

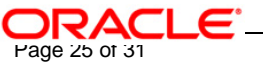

## **12. Browse to Application -> Enterprise Applications.**

- $\checkmark$  The deployed SSIAD\_MDB\_Bean will be displayed on the screen.
- Click the check box beside it and click on **Start**.

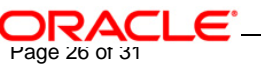

Welcome

 $\Box$  Servers

Application servers

 $\equiv$  Web servers

 $\Box$  Applications

(Enterprise Applications)

Install New Application

**E** Resources

**田** Security

**田** Environment

田 System administration

田 Monitoring and Tuning

田 Troubleshooting

**田** Service integration

田 UDDI

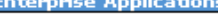

#### **Enterprise Applications**

Lists installed applications. A single application can be deployed onto multiple servers.

田 Preferences

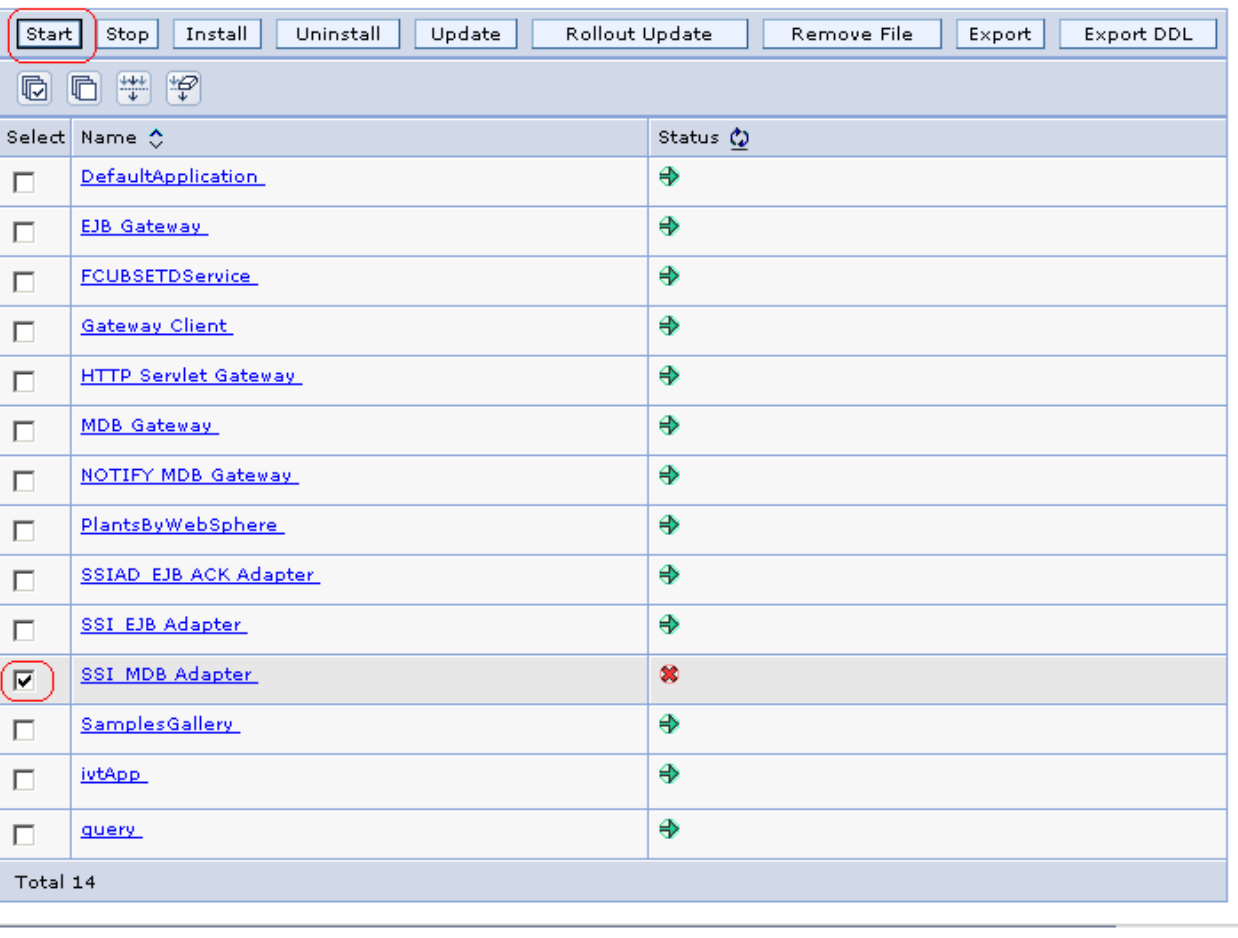

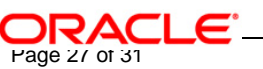

**13. Following screen will be displayed with a green arrow as the status indicating that the deployed SSIAD\_MDB\_Bean is running.** 

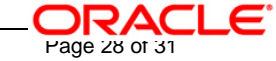

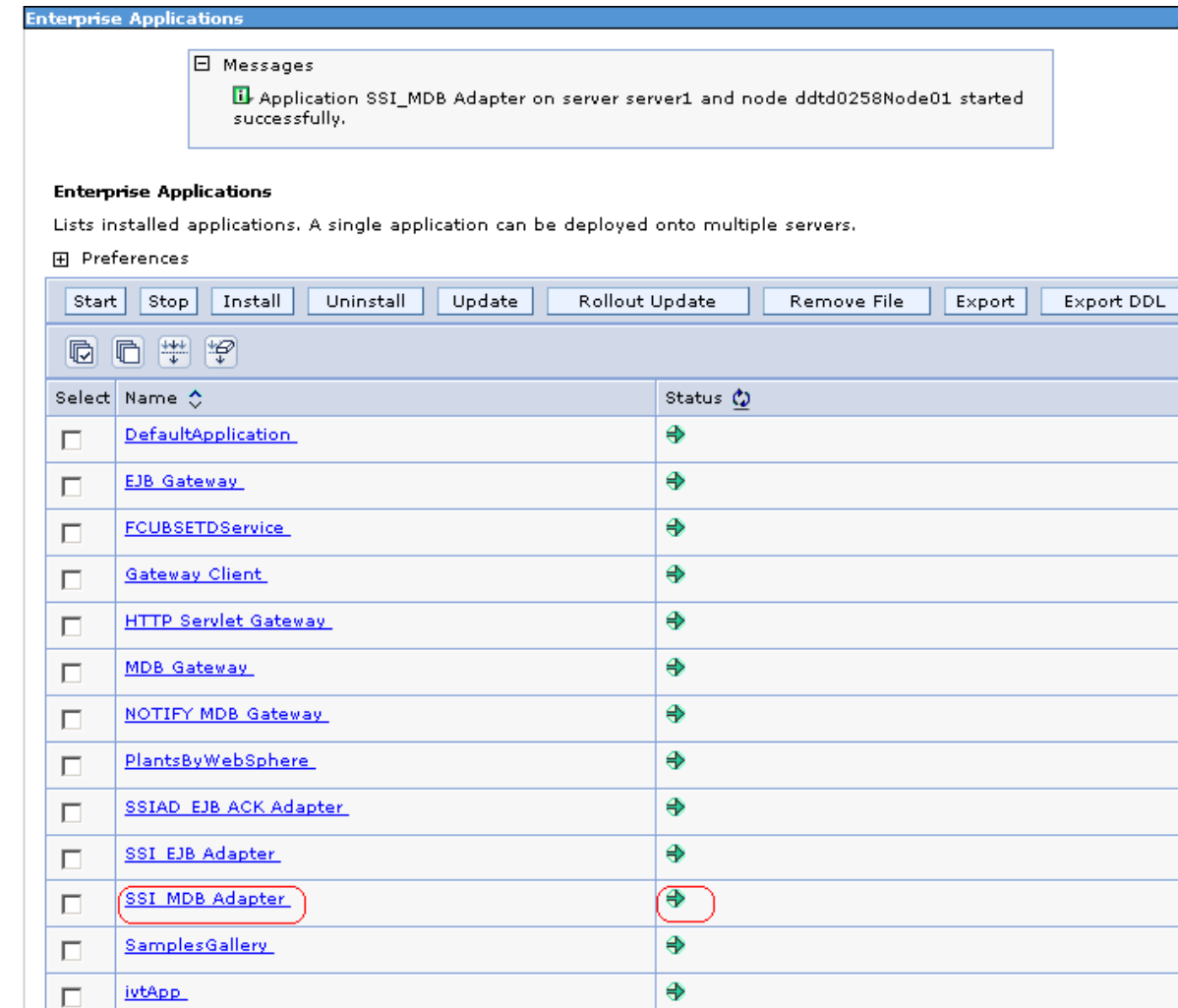

guery

 $\Box$ 

Total 14

 $\overline{\bigoplus}$ 

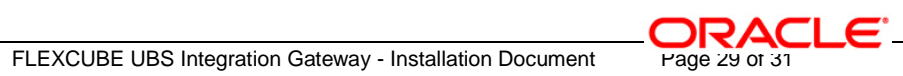

 $-7 -$ 

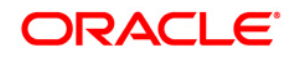

**FLEXCUBE UBS Outbound Application Adapter Installation [May] [2016] Version 12.2.0.0.0**

**Oracle Financial Services Software Limited Oracle Park Off Western Express Highway Goregaon (East) Mumbai, Maharashtra 400 063 India**

**Worldwide Inquiries: Phone: +91 22 6718 3000 Fax:+91 22 6718 3001 www.oracle.com/financialservices/**

**Copyright © [2007], [2016], Oracle and/or its affiliates. All rights reserved.** 

**Oracle and Java are registered trademarks of Oracle and/or its affiliates. Other names may be trademarks of their respective owners.**

**U.S. GOVERNMENT END USERS: Oracle programs, including any operating system, integrated software, any programs installed on the hardware, and/or documentation, delivered to U.S. Government end users are "commercial computer software" pursuant to the applicable Federal Acquisition Regulation and agency-specific supplemental regulations. As such, use, duplication, disclosure, modification, and adaptation of the programs, including any operating system, integrated software, any programs installed on the hardware, and/or documentation, shall be subject to license terms and license restrictions applicable to the programs. No other rights are granted to the U.S. Government.**

**This software or hardware is developed for general use in a variety of information management applications. It is not developed or intended for use in any inherently dangerous applications, including applications that may create a risk of personal injury. If you use this software or hardware in dangerous applications, then you shall be responsible to take all appropriate failsafe, backup, redundancy, and other measures to ensure its safe use. Oracle Corporation and its affiliates disclaim any liability for any damages caused by use of this software or hardware in dangerous applications.**

**This software and related documentation are provided under a license agreement containing restrictions on use and disclosure and are protected by intellectual property laws. Except as expressly permitted in your license agreement or allowed by law, you may not use, copy, reproduce, translate, broadcast, modify, license, transmit, distribute, exhibit, perform, publish or display any part, in any form, or by any means. Reverse engineering, disassembly, or decompilation of this software, unless required by law for interoperability, is prohibited.**

**The information contained herein is subject to change without notice and is not warranted to be error-free. If you find any errors, please report them to us in writing.**

**This software or hardware and documentation may provide access to or information on content, products and services from third parties. Oracle Corporation and its affiliates are not responsible for and expressly disclaim all warranties of any kind with respect to third-party content, products, and services. Oracle Corporation and its affiliates will not be responsible for any loss, costs, or damages incurred due to your access to or use of third-party content, products, or services.**